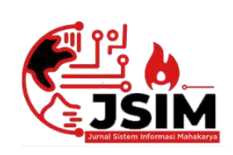

# **Jurnal Sistem Informasi Mahakarya (JSIM)**

**JSIM, Vol. 5, No. 1, Juni 2022, Hal.**  $15 - 27$  **<b>ISSN**: 2776-849X

# **SISTEM INFORMASI SIMPAN PINJAM PADA KOPERASI DESA SUMBER MULIA MENGGUNAKAN EMBARCADERO XE2 BERBASIS CLIENT SERVER**

**Juherni Marsella<sup>1</sup> , Budi Kurniawan 2 , Sri Hartati <sup>3</sup>**

1 Program Studi Manajemen Informatika, Universitas Mahakarya Asia 2,3Jl.Jend A. Yani No.267A Tanjung Baru ,Baturaja, OKU, Sumatera Selatan Korespondensi Email : Shellaakmi565@gmail.com<sup>1</sup>, budi.mkom80@gmail.com<sup>2</sup>, hartatiakmi1984@gmail.com<sup>3</sup>

## **Abstrak**

Sistem informasi simpan pinjam adalah badan usaha yang beranggotakan orang – perorangan atau badan hokum koperasi. Badan hokum koperasi melandaskan kegiatan berdasarkan prinsip koperasi sekaligus sebagai gerakan ekonomi rakyat yang berdasarkan asas kekeluargaan, salah satunya koperasi desa sumber mulia. Saat ini sistem yang pendataan simpan pinjam pada koperasi desa sumber mulia masih menggunakan pencatatan secara manual yaitu pencatatan data dilakukan secara tertulis atau diarsipkan ke dalam buku simpan pinjam koperasi. Perlu adanya pengembangan sistem informasi pengolahan data simpan pinjam yang berguna untuk membantu kegiatan pendataan anggota koperasi, simpanan anggota dan pinjaman anggota.

Demikian penulis tertarik untuk membangun sistem informasi simpan pinjam pada koperasi desa sumber mulia menggunakan embarcadero xe2 berbasis client server. Harapannya dengan adanya sistem ini dapat memberikan kemudahan bagi koperasi desa sumber mulia dalam proses pengolahan data .

**Kata Kunci** : Sistem Informasi, Simpan Pinjam pada Koperasi Desa Sumber Mulia.

# *SAVE AND LOAN INFORMATION SYSTEM IN SUMBER MULIA VILLAGE COOPERATIVE USING EMBARCADERO XE2 BASED ON CLIENT SERVER*

#### *Abstract*

*Savings and loars information systems is a business entty consisting of individuals or coorperative legal entities. Coorperative legal entities base their activities based on coorperative principles as well as an people's economic movement based on the principle of kinship, one of which is the sumber mulia village cooperative. Currenty, the sytem for collecting data on savings and loans at sumber mulia village corporative still uses manual recording, namely data recording is done in writing or archived into the coorperative saving and loan book. It is necessary to develop a savings and loan data processing information system that is useful for assisting data collection activities for coorperative members, member savings and member loans.* 

*Thus the author is interested in building a savings and load information system at the sumber mulia village coorperative using the client server-based embarcadero xe2. It is hoped that is system can provide convenience for sumber mulia village cooperatives in the data processing process .*

*Keywords: information systems, savings and loans at the sumber mulia village cooperative.*

## **PENDAHULUAN**

## **1. Latar Belakang Masalah**

Sistem informasi dan teknologi komputer berkembang sangat pesat sejalan dengan besarnya kebutuhan terhadap informasi. Informasi pada setiap instansi atau organisasi baik negeri maupun swasta sudah menggunakan sistem komputer dalam menyelesaikan suatu pekerjaan. Salah satu organisasi yang menggunakan sistem informasi adalah Koperasi. Koperasi adalah badan usaha yang beranggotakan orang-perorangan atau badan hukum koperasi. Badan hukum koperasi melandaskan kegiatannya berdasarkan prinsip Koperasi sekaligus sebagai gerakan ekonomi rakyat yang berdasarkan asas kekeluargaan. Salah satu Koperasi yaitu Koperasi Simpan Pinjam pada Desa Sumber Mulia, koperasi yang memiliki jumlah anggota 50 anggota. Saat ini sistem yang pendataan simpan pinjam pada koperasi desa sumber mulia masih menggunakan pencatatan secara manual yaitu kegiatan pencatatan data dilakukan dengan ditulis atau diarsipkan ke dalam buku simpan pinjam koperasi. Sistem ini mengalami beberapa kendala diantaranya, terjadinya kesalahan penghitungan dalam transaksi simpan pinjam, lambatnya dalam pembuatan laporan,

pengumpulan data, rekapitulasi data serta pencatatan laporan yang kurang efisien. Sistem Informasi adalah suatu kombinasi teratur dari orang-orang *Hardware* dan *Softrware*, jaringan komunikasi dan sumber daya data yang mengumpulkan, mengubah dan menyebarkan informasi dalam sebuah organisasi. Sistem Informasi dapat membantu mempermudah pengelolahan data dalam setiap pekerjaan jika menggunakan teknologi yang ada, sehingga dalam mengorganisir data dan mengatur laporan-laporan tersebut akan relatif lebih cepat dan mudah. Berdasarkan uraian permasalahan diatas, perlu adanya pengembangan sistem informasi pengolahan data simpan pinjam yang berguna untuk membantu kegiatan pendataan anggota koperasi, simpanan anggota dan pinjaman anggota. Dengan adanya sistem informasi pengolahan data simpan pinjam yang dikembangkan dikoperasi desa sumber mulia diharapkan dapat dilakukan lebih mudah, cepat, rapi, tepat, efisien, dengan demikian penulis tertarik untuk membangun Sistem Informasi Simpan Pinjam pada Koperasi Desa Sumber Mulia menggunakan *Embarcadero XE2* berbasis *Client Server*. Harapannya dengan adanya sistem ini dapat memberikan kemudahan bagi Koperasi Desa Sumber Mulia dalam proses pengolahan data.

# **2. Batasan Masalah**

Untuk menjaga agar saling tidak berkembangnya masalah yang ada maka penulis membatasi permasalahan pada proses peminjaman, simpanan, dan pengembalian pinjaman yang meliputi, data anggota, data simpanan, data peminjaman, data penarikan data angsuran, laporan anggota, laporan simpanan laporan pinjaman, lpaoran penarikan, laporan angsuran. Serta *Software* yang digunakan yaitu Mysql dan Embarcadero XE2 yang disesuaikan dalam pembuatan Sistem Informasi

# **3. Rumusan Masalah**

Rumusan yang dapat diambil dalam tugas akhir ini adalah :

- 1. Bagaimana cara membuat Sistem Informasi Simpan Pinjam Pada Koperasi Desa Sumber Mulia menggunakan *Embarcadero XE2* berbasis *Client Server*?
- 2. Bagaimana cara menggunakan Sistem Informasi Koperasi tersebut?

# **4. Tujuan Penelitian**

Adapun tujuan dari pembuatan proposal ini adalah sebagai berikut :

- 1. Untuk menghasilkan sebuah aplikasi sistem informasi yang nantinya dapat digunakan di Koperasi Desa Sumber Mulia.
- 2. Untuk memberikan kemudahan dalam proses pengolahan data peminjaman pada Koperasi Desa Sumber Mulia.
- 3. Untuk mengaplikasikan ilmu pengetahuan yang telah diperoleh selama menempuh pendidikan di Universitas Mahakarya Asia Baturaja.
- 4. Sebagai syarat lulus Ahli Madya.

# **5. Manfaat Penelitian**

Dari hasil penelitian ini diharapkan dapat memberi manfaat antara lain :

- 1. Bagi Mahasiswa
	- a. Dapat meningkatkan kemampuan dan keahlian yang dimiliki oleh mahasiswa.
	- b. Dapat mengembangkan ilmu yang dimiliki kemampuan pemrogramanan *client server.*
- 2. Bagi Perguruan Tinggi
	- a. Sebagai bahan evaluasi kampus Universitas Mahakarya Asia Baturaja untuk mengetahui sejauh mana kemampuan mahasiswanya dalam menerapkan ilmu yang telah diperoleh selama di bangku kuliah.
	- b. Bisa mengukur atau menilai sejauh mana pengembangan tingkat kreatifitas dalam interaktif menggunakan Embarcadero XE2 berbasis *Client Server*.
- 3. Bagi Koperasi Simpan Pinjam Desa Sumber Mulia
	- a. Pengolahan data serta pembuatan laporan khususnya data anggota, data simpanan, data penarikan, data pinjaman dan data angsuran menjadi lebih mudah.

# **KAJIAN TEORI**

# **1. Sistem Informasi**

Menurut Anggraeni dan Irvania (2017:1) Sistem adalah sekumpulan orang yang saling bekerja sama dengan ketentuan-ketentuan aturan yang sistematis dan terstruktur untuk membangun satu kesatuan yang melaksanakan suatu fungsi untuk mencapai suatu tujuan. Informasi adalah data yang diolah menjadi berguna dan berarti bagi penerimanya, serta untuk mengurangi ketidakpastian dalam proses pengambilan keputusan mengenai suatu keadaan. Sistem Informasi adalah suatu kombinasi teratur dari orang-orang hardware, software, jaringan komunikasi dan sumber daya data yang mengumpulkan, mengubah dan menyebarkan informasi dalam sebuah organisasi.

Dari uraian diatas dapat diambil kesimpulan bahwa sistem pada dasarnya adalah sekelompok unsur yang erat hubungannya satu dengan yang lain, yang berfungsi bersama-sama untuk mencapai tujuan tertentu. Sebuah sistem mempunyai karakteristik atau sifat-sifat tertentu yang mencirikan bahwa hal tersebut bisa dikatakan sebagai suatu sistem. Adapun karakeristik yang dimaksud adalah sebagai berikut :

1. Komponen sistem (*Components*)

Yaitu suatu sistem yang terdiri dari sejumlah komponen yang saling berinteraksi, artinya saling bekerja sama membentuk satu kesatuan.

- 2. Batasan sistem (*Boundary*) Ruang lingkup suatu sistem merupakan daerah yang membatasi antara sistem dengan sistem yang lain atau sistem dengan lingkungan luasnya.
- 3. Lingkungan luar sistem (*Environment*)
	- Yaitu bentuk apapun yang ada diluar ruang lingkup atau batasan sistem yang mempengaruhi operasi sistem tersebut.
- 4. Penghubung sistem (*Interface*)

Yaitu media yang menghubungkan sistem dengan subsistem lain.

- 5. Masukan sistem (*Input*) Yaitu energy yang dimasukan kedalam sistem, yang dapat berupa pemeliharaan (*maintenance input*) dan sinyal (*signal input*).
- 6. Keluaran sistem (*Output*)

Yaitu hasil energy yang di olah dan diklarifikasikan menjadi keluaran yang berguna. Keluaran ini merupakan masukan bagi subsistem yang lain seperti sistem informasi.

- 7. Pengolahan sistem (*Proses)* Yaitu suatu sistem dapat mempunyai suatu proses yang akan mengubah masukan menjadi keluaran.
- 8. Sasaran sistem (*Objective*)

Yaitu suatu sistem memiliki tujuan dan sasaran yang pasti dan bersifat *deterministic*.

Kualitas suatu informasi tergantung dari 3 (tiga hal yaitu:

1. Akurat *(Accurated*)

Informasi yang dihasilkan harus benar-benar terhindar dari faktor kesalahan, sehingga tidak menyesatkan pemakai.

2. Tepat Waktu (*Time lines*)

Keterlambatan Informasi tidak akan memberikan nilai manfaat, karna kondisi bisnis dapat berubah suatu saat sehingga dapat menghilagkan suatu peluang.

3. Relevan (*Relevance*)

Informasi yang dihasilkan harus sesuai dengan pokok permasalahan yang sedang dihadapi dan memberikan manfaat bagi penggunanya.

Sistem informasi mempunyai enam komponen yang disebut blok bangunan (*building block*) yaitu:

1. Blok masukan (*input blok*)

Input ini termasuk metode dan media untuk menangkap data yang akan dimasukkan, yang dapat berupa dokumen-dokumen dasar.

2. Blok model (*model blok)*

Blok ini terdiri dari kombinasi prosedur, logika, dan model matematik yang akan memanipulasi data input dan data yang tersimpan di basis data dengan cara yang sudah tertentu untuk menghasilkan keluaran yang diinginkan.

3. Blok keluaran (*output blok)* Produk dari sistem informasi adalah keluaran yang merupakan informasi yang berkualitas dan dokumentasi yang berguna untuk semua tingkatan manajemen serta semua pemakai sistem.

4. Blok teknologi (*technology blok)*

Teknologi merupakan *tool box* dalam sistem informasi. Teknologi digunakan menerima input, menjalankan model, menyimpan dan mengakses data, menghasilkan dan mengirimkan keluaran, dan membantu sistem secara keseluruhan. Teknologi terdiri dari 3 bagian utama yaitu: Teknisi (*brainware),* perangkat lunak (*software),* dan perangkat keras (*hardware).*

5. Blok basis data (*database blok)* Basis data (*database)* merupakan kumpulan data yang saling berkaitan dan berhubungan satu dengan yang lain, tersimpan di perangkat keras computer dan menggunakan perangkat lunak untuk memanipulasinya.

6. Blok kendali (*control blok*)

Meliputi masalah pengendalian yang berfungsi mencegah dan menangani kesalahan atau kegagalan sistem.

# **2. Koperasi**

Menurut Ahmad Subagyo (2017:5) Koperasi adalah badan usaha yang beranggotakan orang seorang atau badan hukum koperasi dengan melandaskan kegiatannya berdasarkan prinsip koperasi sekaligus sebagai gerakan ekonomi rakyat yang berdasarkan atas asas kekeluargaan sebagai mana yang dimaksud dalam peraturan perundang-undang koperasi .

Jenis-jenis Koperasi berdasarkan usahanya :

1. Koperasi Simpan Pinjam

Koperasi Simpan Pinjam adalah Koperasi yang melayani kegiatan peminjaman dan penyimpanan uang para anggotanya.

2. Koperasi Konsumsi

Koperasi yang menyediakan barang-barang yang di butuhkan para anggotanya, baik barang keperluan sehari-hari maupun barang-barang kebutuhan sekunder yang dapat meningkatkan kesejahteraan hidup anggotanya.

3. Koperasi Produksi

Koperasi produksi adalah koperasi yang memiliki tujuan untuk membantu usaha para anggotanya atau melakukan usaha secara bersama-sama. Terdapat berbagai macam bentuk koperasi produksi, seperti koperasi produksi untuk para petani, peternak sapi, pengrajin dan sejenisnya.

4. Koperasi Serba Usaha

Kopreasi serba usaha adalah koperasi yang kegiatan usahanya di berbagai segi ekonomi, seperti bidang produksi, konsumsi, perkredium dan jasa yang beranggotakan orang-orang atau badan hukum. Koperasi dengan melandaskan kegiatannya berdasarkan prinsip koperasi sekaligus sebagai gerakan ekonomi rakyat yang berdasarkan asas kekeluargaan.

# **3. Koperasi simpan pinjam koperasi desa sumber mulia**

Koperasi Simpan Pinjam Desa Sumber Mulia berada di Desa Sumber Mulia Kecamatan Lubai Ulu Kabupaten Muara Enim. Koperasi Desa Sumber Mulia merupakan koperasi yang bergerak dalam bidang pelayanan jasa peminjaman uang kepada anggota yang berada di Desa Sumber Mulia. Adapun simpanan yang berada di Koperasi Desa Sumber Mulia yaitu Simpanan bersistem Tabungan Mingguan yang setiap anggota dibebaskan untuk mengisi Tabungan Mingguan.

Untuk peminjaman anggota tidak dibatasi dengan jumlah maksimal sebesar lima juta rupiah untuk anggota yang terbilang sudah menjadi anggota tetap pada koperasi. Anggota Koperasi Desa Sumber Mulia berjumlah 50 anggota.

Visi Misi Koperasi Desa Sumber Mulia yaitu sebagai berikut :

1. Visi

Koperasi yang Memberikan Manfaat dan Kenyamanan Bagi Anggota.

- 2. Misi
	- a. Peduli kepada kepentingan masyakarat dan lingkungan sekitar.
	- b. Memberikan pelayanan kepada anggota dan berorientasi kepada pemenuhan kebutuhan anggota.
	- c. Memberikan manfaat dan kesejahteraan anggota.

## **4. Embarcadero XE2**

Menurut Jubilee Enterprise (2017:1) Bahasa Pemrograman sekaligus *software development kit* (*SDK*) yang secara luas dapat digunakan untuk membuat berbagai aplikasi , baik aplikasi desktop maupun mobile. *Delphi* sendiri merupakan pengembangan turbo pascal yang di *develod* oleh *borland*. Selanjutnya pengembangan Delphi diserahkan kepada perusahaan bernama *Embarcadero Tecnologies*. Sejak saat itu nama *Embarcadero* melekat pada *Delphi*. Bila anda ingin merancang interface berbasis grafis anda tinggal drag dan drop komponen dari *tools palatte* ke form. Objek Pada Embarcadero *XE2* :

*1. Code Editor*

Tampilan jendela Embarcadero *XE2* yang berfungsi untuk menuliskan bahasa program.

*2. Form Design*

*FormDesigner* berfungsi untuk mendesain tampilan aplikasi. Dan dapat dilakukan dengan cara meletakkan komponen-komponen dari *tool palette*  ke dalam *form.*

*3. Object Inspector*

*Tool* ini berfungsi untuk mengubah *property* dan *event* pada setiap komponen yang diletakkan dalam *form*. Masing-masing komponen memiliki *property* dan *event* yang berbeda.

*4. Object Treeview*

Merupakan bagian yang berisi komponenkomponen yang digunakan saat membuat program. Melalui fasilitas ini dapat memilih objek yang sudah dimasukkan kedalam program.

5. *Component Palette*

Berisi daftar komponen yang disediakan oleh Embarcadero Komponen-Komponen ini disajikan dalam halaman-halaman tab dan dikelompokkan berdasarkan jenisny

## Berikut adalah tampilan Embarcadero XE2 .

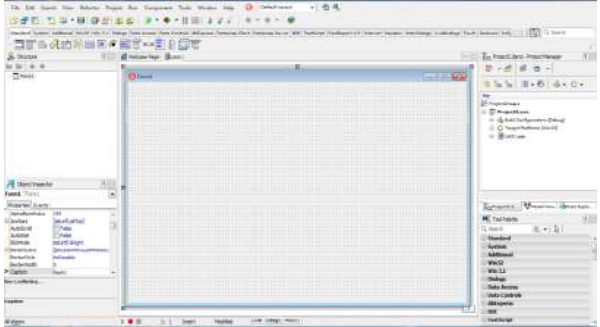

Gambar 1. Tampilan Lembar Kerja *Embarcadero XE2*

#### **5. Xampp**

Menurut Enterprise (2018:3) Xampp merupakan server yang banyak digunakan untuk keperluan belajar PHP secara mandiri, terutama bagi programmer digunakan oleh programmer PHP tingkat awal, yang perlu dilakukan hanyalah mejalankan *module Apache* yang ada di dalam Xampp tersebut.

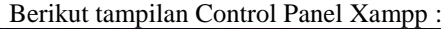

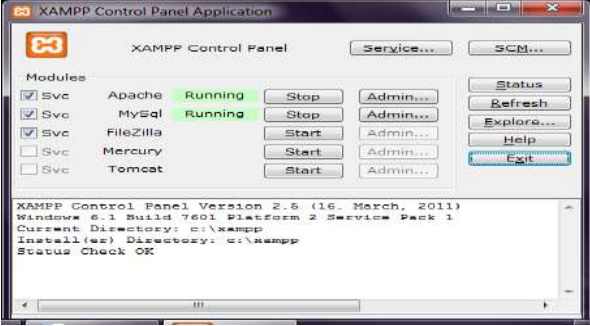

Gambar 2. Tampilan Control Panel Xampp

## **6. Database My Sql**

Menurut Adi Nugroho (2017:34), *MySQL (My Structured Query Language)* adalah suatu sistem basis data *relation* atau *Relation Database Manajemen System* yang mampu bekerja secara cepat digunakan. MYSQL juga pengakses database yang bersifat jaringan sehingga dapat digunakan untuk aplikasi *multi user*.

MySQL adalah suatu sistem relational database yang menyimpan data pada tabel berbeda dan tidak meletakkannya pada satu tabel saja. Hal ini meningkatkan kecepatan dan *fleksibilitas*. Tabel tersebut dihubungkan dengan suatu relasi yang didefinisikan sehingga dapat mengkombinasikan data dari beberapa tabel pada suatu saat. MySQL menggunakan standar (*Structure Query Language*), yaitu bahasa standar yang paling banyak digunakan untuk mengakses *database*. MySQL sebagai *databaseserver* yang memiliki konsep *database modern* dan memiliki banyak sekali keistimewaaan. Berikut ini adalah keunggulan dari MySQL:

- 1. *Portability* MySQL dapat digunakan dengan setabil tanpa kendala, berarti pada berbagai sistem operasi diantaranya seperti Windows, Linux, FreeBSD, Mac OS X Server, Solaris, Amiga, HP-UX, dan masih banyak lagi.
- 2. *Open source* MySQL didistribusikan secara open source (gratis) dibawah lesensi GPL, sehingga dapat digunakan secara Cuma-Cuma tanpa dipungut biaya.
- 3. *Multiuser* MySQL dapat digunakan untuk menangani beberapa user dalam waktu yang bersamaan tanpa mengalami masalah atau konflik. Hal ini akan memungkinkan sebuah database server MySQL dapat diakses client secara bersamaan dalam waktu yang bersamaan pula.
- 4. *Performance tuning* Dalam hal performansi, MySQL memiliki kecapatan cukup menakjubkan dalam menangani query-query sederhana, serta mampu memproses lebih banyak SQL persatuan waktu.
- 5. *Column Types* MySQL mendukung tipe kolom (tipe data) yang sangat kompleks, seperti signed/unsigned

integer, float, double, char, varchar, text, blob, date, time, datetime, timestamp, year, set serta enum. Bukan tidak mungkin tipe-tipe data tersebut akan terus dikembangkan oleh pengembang MySQL.

- 6. *Command* dan *Functions* MySQL memiliki operator dan fungsi secara penuh yang mendukung perintah SELECT dan WHERE dalam query.
- 7. *Security* Sekuritas sistem merupakan hal yang sangat diperhatikan pada MySQL. Terbukti adanya beberapa lapisan sekuritas seperti level subnetmask, nama host, dan izin akses user dengan sistem perizinan yang mendetail serta password terinkripsi.
- 8. *Scalability* dan *Limits* Dalam hal batasan kemampuan, MySQL terbukti mampu menagani database dalam sekala cukup besar, dengan jumlah record lebih dari 50 juta dan 60 ribu tabel serta 5 miliar baris. Selain itu, batas indeks yang dapat ditampung mencapai 32 indeks pada tiap tabelnya.
- 9. *Conectivity* MySQL mampu melakukan koneksi dengan client menggunakan protocol TCP/IP, Unix soket (Unix), atau Named Pipes (NT).
- 10. *Localisation* Localisation merupakan salah satu kemampuan MySQL dalam mendeteksi pesan kesalahan (error code) pada client dengan menggunakan lebih dari dua puluh bahasa. Dengan demikian, pengguna cukup menyesuaikan bahasa yang digunakannya.
- 11. *Interface* Sama halnya dengan software-software database lainya, MySQL memiliki interface (antarmuka) terhadap berbagai aplikasi dan bahasa pemrograman dengan mengunakan fungsi API (Appliocation programming Interfae).
- 12. *Client dan Tools* MySQL deilengkapi dengan berbagai tool yang dapat digunakan untuk administrasi database, dan pada setiap tool yang ada disertakan petunujuk online. Hal ini akan semakin memudahkan pengguna dalam menggunakan MySQL.
- 13. *Struktur Tabel* Struktur tabel MySQL cukup baik, serta cukup fleksibel, misalnya ketika menagani ALTER TABLE dibandingkan databse lainya semacam PostgreSQL ataupun Oracle.

## **7. Diagram Konteks**

Diagram konteks merupakan diagram yang menggambarkan aliran data secara garis besar dari keseluruhan sistem yang ada Diagram ini menginventarisasi data yang masuk kedalam sistem beserta sumbernya, Serta informasi yang dihasilkan sistem beserta tujuannya.

## **8. Data Flow Diagram**

Data Flow Diagram (DFD) adalah sebuah alat yang menggambarkan aliran data sampai sebuah sistem selesai, dan kerja atau proses dilakukan dalam sistem tersebut, Istilah dalam bahasa indonesianya adalah diagram aliran data.

## **9. Entity Relationship Diagram (ERD)**

*Entity Relationship Diagram* (ERD) adalah sebuah pendeketan top-bottom dalam perancangan basis data yang dimulai dengan mengidentifikasikan data-data terpenting yang disebut entitas, dan hubungan antara entitas-entitas tersebut yang di gambarkan dalam suatu mode.

## **10. Client Server**

Pada dasarnya *client server*merupakan konsep arsitektur perangkat lunak atau *software* yang menghubungkan dua objek berupa sistem *client*dan sistem *server* yang saling berkomunikasi melalui jaringan komputer maupun satu komputer yang sama. *Server* akan menyediakan pengelolaan aplikasi, data dan keamaan data *client.* 

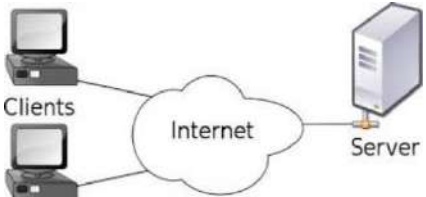

Gambar 3. konsep *Client Server*. (https://www.google.co.id/url?sa=i&url=https%3A %2F%2Flancangkuning.com%2Fpost%2F17088% 2Fmodel-komunikasi-client-server).

Pada fungsi pertukaran akses web, *client server* berperan sebagai program web browser yang memberikan informasi kepada pengguna atau *user* di seluruh dunia. Hal ini serupa dengan akses email, *database* dan sebagai yang berkaitan dengan jaringan browser. Aplikasi *client server* membutuhkan laman web dan IP *address* dan *server* khusus. *Client* dapat meminta informasi pada *server* kapanpun ia mau, karena *client* adalah pengguna informasi yang ada di *server*. Proses komunikasi selalu bergerak dua arah jika *client* ingin menggunakan informasi maka rute yang dituju selalu pada *server. Client* tidak bisa berkomunikasi kepada sesama *client*.

# **METODOLOGI PENELITIAN**

## **1. Subjek Penelitian**

Pada penelitian ini objek yang diteliti adalah Sistem Informasi Koperasi Simpan Pinjam pada Koperasi Desa Sumber Mulia menggunakan Embarcadero XE2 Berbasis Client Server.

## **2. Waktu dan tempat penelitian**

Penelitian dilakukan pada bulan Februari sampai dengan bulan April tahun 2022 bertempat di Koperasi Simpan Pinjam Pada Koperasi Desa Sumber Mulia, Rt. 04 Rw. 03, Kecamatan Lubai Ulu, Kabupaten Muara Enim.

## **3. Alat Penelitian**

Dalam melakukan penelitian ini memerlukan beberapa peralatan, yang terbagi dalam dua bagian, yaitu perangkat lunak (*software*), dan perangkat keras (*hardware*), perangkat-perangkat yang digunakan yaitu : 1. *Hardware*:

- a. *Processor* : *internal Core* i3-4005U
- b. *Memory* : *DDR3* 4 Gb
- c. *Hardisk* : *ACER* 500 Gb
- d. *Keyboard* dan *Mouse*
- 2. *Software* :
	- a. Sistem Operasi Windows 10
	- b. Embarcadero XE2
	- c. Mysql

## **HASIL DAN PEMBAHASAN**

## **1. Hasil**

Adapun hasil yang didapat dari penelitian tugas akhir yang dilakukan penulis berupa sistem informasi Simpan Pinjam pada Koperasi Desa Sumber mulia menggunakan Embarcadero XE2 berbasis Client Server. 1. Form Login

Form Login berfungsi untuk membatasi user yang dapat menggunakan sistem informasi ini, hanya user yang telah tersimpan dalam database yang bisa menggunakannya.Untuk masuk ke dalam sistem informasi user harus login terlebih dahulu pada bagian *form Login* isi *Username* dan *Password* kemudian klik *button Login* untuk masuk kehalaman selanjutnya, jika *username* dan *password* salah maka tidak bisa masuk kehalaman selanjutnya, jika *username* dan *password* benar maka *user* dapat masuk ke halaman selanjutnya yaitu halaman menu utama. adapun tampilan form login sebagai berikut.

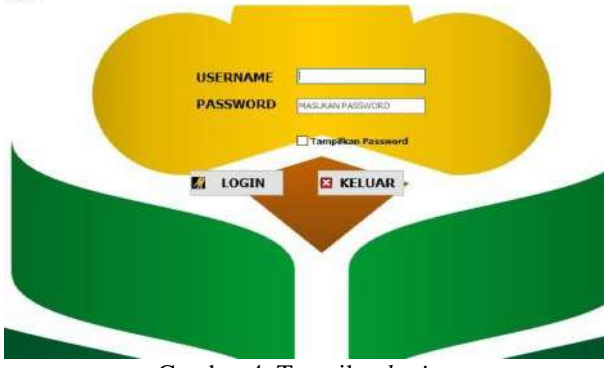

Gambar 4. Tampilan *login.*

# 2. Menu Utama

Menu utama adalah *form* yang pertama tampil setelah pengguna login dengan benar, Maka semua menu – menu di menu utama akan aktif. Untuk masuk ke menu selanjutnya user dapat masuk ke bagian input data dengan cara memilih input, kemudian user dapat memilih bagian input dengan cara klik bagian input dan user tertuju ke form input data anggota. Adapun tampilan menu utama adalah sebagai berikut

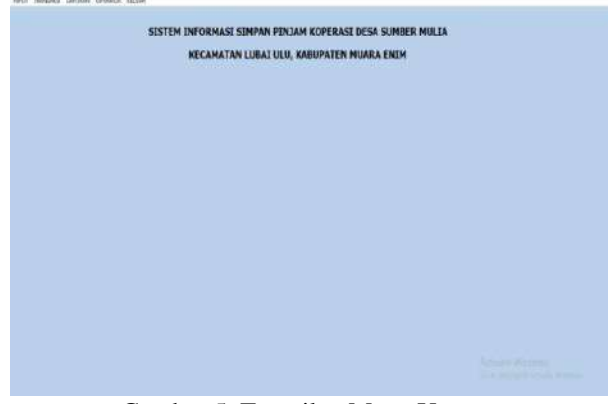

Gambar 5. Tampilan Menu Utama.

3. *Input* Data

Menu input data memiliki 1 (1) sub menu, yaitu *Input* Data Anggota.

a. *Input* Data Anggota

Form Input data Anggota adalah *form* yang digunakan untuk mengelolah data Anggota di Koperasi Desa Sumber Mulia. Adapun tampilan *form input* data Anggota adalah sebagai berikut :

|                | <b>KALOU MUSQOUM</b>     |                      |                             |                      |                        |                         |                        |
|----------------|--------------------------|----------------------|-----------------------------|----------------------|------------------------|-------------------------|------------------------|
|                |                          | $\Rightarrow$ a<br>٠ |                             | <b>INPUT ANGGOTA</b> |                        |                         |                        |
|                | <b>IIO ANGGOTA</b>       |                      |                             |                      |                        |                         |                        |
|                | <b>NAMA ANGGOTA</b>      |                      |                             |                      |                        |                         |                        |
|                | <b>JENIS KELAHIN</b>     |                      | <b>TARBAH</b>               | 'b days.             |                        |                         |                        |
| <b>ALAFIAT</b> |                          |                      | ଇ<br>SERVIAN                | <b>O</b> martin      |                        |                         |                        |
| <b>TELEPON</b> |                          |                      | <b>HARAN</b>                | E3 KELUAR            |                        |                         |                        |
|                | <b>TANGGAL PASSIK</b>    | D.                   | <b><i>MAFIA ANGGOTA</i></b> |                      |                        |                         |                        |
|                | SALDO STEPANAH           |                      | <b>E INVANCIOTA</b>         | PENCHICAGO           | <b>E</b> CART          |                         |                        |
|                | <b>STATUS DAYAR</b>      |                      |                             |                      |                        |                         |                        |
|                | rro anggota nama anggota | temp kelenin         |                             | alama:               | felencon               | to manuf saids          | status belo A          |
| 601            | 28.8.                    | <b>Determinant</b>   |                             | SERVICINE LTA        |                        | 082270496824 04/04/2022 | 2001 U.S.A.            |
| AG2            | CRA                      | Personnairs          |                             | DISA 2-NEEDM LTA     |                        | 09676367898 84040022    | 50000 beken bever      |
| Ad1            | mar                      | Perempuan            |                             | TIPS & SUMMERS & TA  |                        | 00765431278 08/04/2022  | <b>G' belum heater</b> |
| $M+$           | <b>WHATE</b>             | Perempuant           |                             | RTGS                 |                        | 095678563445 04/04/2022 | 0. beken beam          |
| Anti-          | WINDA                    | Perenzuan            |                             | RTOW                 |                        | 00976534122 04/04/2022  | <b>G. fwk.m. haven</b> |
|                |                          |                      |                             |                      |                        |                         |                        |
| AG6<br>M27     | <b>IPSICA</b>            | Perencuan            |                             | <b>RTGS</b><br>200 C | 08765421412 04/04/2022 |                         | d bekenhouw            |

Gambar 6. Tampilan *input* data anggota.

Langkah untuk melakukan penginputan data *form input* data anggota adalah sebagai berikut :

- 1) Untuk menambahkan data anggota baru klik tombol tambah.
- 2) *Input* semua *field* dikotak input data yang tersedia. Pada bagian

field Saldo Simpanan yang terisi otomatis 0 dan Status bayar terisi otomatis -

- 3) Klik tombol simpan untuk menyimpan data yang telah diinputkan. Apabila no anggota yang di input sama maka tampil pesan "No anggota sudah ada", dan data tidak bisa di simpan, apabila data berhasil di simpan maka muncul pesan "Data Berhasil di Simpan'.
- 4) Klik tombol ubah untuk melakukan pengeditan data anggota yang sudah diinputkan dengan mengklik data anggota di *Datagrid* lalu klik tombol ubah. Kemudian setelah data berhasil di ubah maka akan muncul pesan "data berhasil di ubah".
- 5) Klik tombol hapus untuk menghapus data anggota. Apabila berhasil menghapus data anggota maka akan muncul pesan "Data berhasil di hapus".
- 6) Klik berdasarkan no anggota atau nama anggota untuk mencari data anggota yang ingin dicari. Apabila no anggota atau nama anggota tidak ada di *Dbgrid* maka akan muncul pesan "No anggota tidak tidak di temukan" dan apabila data berhasil di cari maka data akan muncul pada bagian *tedit.*
- 7) Klik tombol batal untuk membatalkan penginputan.
- 8) Untuk menutup *form input* data anggota dan kembali ke menu utama klik tombol keluar.
- 4. Menu Transaksi.
- a. Transaksi Simpanan

*Form* Transaksi Simpanan adalah *form* yang digunakan untuk mengolah data transaksi simpanan ke Koperasi yang dilakukan oleh Koperasi Desa Sumber Mulia. Adapun tampilan *form* data transaksi simpanan yaitu :

|                                    |                                                |     | <b>TRANSAKSI SIMPANAN</b> |            |              |   |        |
|------------------------------------|------------------------------------------------|-----|---------------------------|------------|--------------|---|--------|
| <b>JO SEPIEVANIAIE</b>             |                                                |     |                           |            |              |   |        |
| TANGGAL SETORAN                    |                                                | CH. | TAHBAH                    |            | AZELAGE      | × | KELUAR |
| <b>BO ANGGOTA</b>                  | AO1                                            | e   | <b>STRANDO</b>            | m          | <b>BATAL</b> |   |        |
| <b>BAFEA ANGGOTA</b>               |                                                |     | <b>O TO SIFEPARAN</b>     |            |              |   |        |
| JUPILAN SETORAN RP                 |                                                |     | <b>ONG ANGGOTA</b>        | PERCAREAN  |              | ю | CART.  |
| <b>SALDO</b>                       | <b>HIF</b>                                     |     |                           |            |              |   |        |
| <b>DIANACION</b><br><b>PETUGAS</b> |                                                |     |                           |            |              |   |        |
|                                    | id simparian no anggota jumlah seteran setugas |     | tol setsran               |            |              |   |        |
| 501<br>AC1                         | 10060 3337                                     |     | 12/04/2022                | 11/04/2022 |              |   |        |

Gambar 7. Tampilan *form* transaksi simpanan.

Langkah untuk melakukan penginputan data pada *form* simpanan adalah sebagai berikut :

- 1) Untuk menambah data simpanan klik tombol tambah.
- 2) Pilih tanggal simpanan tersebut.
- 3) Selanjutnya *input field* id simpanan, tanggal simpanan, dan pilih id no anggota yang menjadi tujuan simpanan.
- 4) Lalu pengguna akan tertuju ke bagian bawah, yaitu *penginputan* simpanan, lalu pilih id simpanan dan kemudian isi jumlah simpanan.
- 5) Klik tombol simpan untk menyimpan data yang telah diinputkan. Apabila id simpanan telah ada maka muncul pesan "id simpanan sudah ada", dan data tidak bisa di simpan, apabila id simpanan sudah benar maka data otomatis akan tersimpan.
- 6) Klik tombol ubah untuk melakukan pengeditan pada data simpanan yang sudah diinputkan dengan mengklik data simpanan di *Datagrid* lalu klik tombol ubah. Kemudian setelah data berhasil di ubah maka akan muncul pesan "data berhasil di ubah".
- 7) Klik tombol batal untuk membatalkan penginputan.
- 8) Klik berdasarkan id simpanan atau no anggota untuk mencari data simpanan yang ingin dicari. Apabila id simpanan atau no anggota tidak ada di *Dbgrid* maka akan muncul pesan "Id simpanan tidak tidak di temukan" dan apabila data berhasil di cari maka data akan muncul pada bagian *tedit.*
- 9) Untuk menutup *form* transaski simpanan dan kembali ke menu utama klik tombol keluar.

## b. Transaksi Penarikan

*Form* transaksi penarikan adalah *form* yang digunakan untuk mengelola data transaksi penarikan data simpanan ke koperasi yang dilakukan oleh Koperasi Desa Sumber Mulia. Adapun tampilan *form* data penarikan yaitu :

|                | ×                                                                                                    |                       | <b>TRANSAKSI PENARIKAN</b>                                                                                                    |
|----------------|----------------------------------------------------------------------------------------------------|-----------------------|----------------------------------------------------------------------------------------------------|
| <b>FETUGAS</b> | <b>ID PERARISAN</b><br><b>TANGGAI PENARIKAN</b><br>Distance Meteorological In<br>NO ANGEOTA<br>m <sub>2</sub><br>NAMA ANGGOTA<br><b>SALDS</b><br>No.<br><b>JUNILAR PERARTICAR Tip.</b> | 1311<br>ш             | <b>CETAHINAH</b><br><b>LISALE</b><br>ET KELSIAH<br><b>C</b> URRENT<br><b>CRATAL</b><br><b>CONTRACTOR</b><br><b>DE PERAREKAN</b><br>CABL<br>PERCARDING<br><b>CHO ANGOTA</b> |
| GW1            | if perarkan to perunkan no anggota tunlah penarkan petugas<br>09/04/2022 A01<br>13/04/2022<br>$-0.01$                                                                                  | 6000 BAIL<br>3000 381 |                                                                                                    |

Gambar 8. Tampilan *Form* transaksi penarikan.

Langkah untuk melakukan penginputan data pada form data transaksi penarikan adalah sebagai berikut :

- 1) Untuk menambahkan data penarikan klik tombol tambah.
- 2) Selanjutnya input field id penarikan, tanggal penarikan, dan pilih no anggota yang menjadi anggota tetap Koperasi Desa Sumber Mulia.
- 3) Lalu pengguna akan tertuju ke bagian bawah, yaitu penginputan penarikan yang akan di tarik.
- 4) Klik tombol simpan untuk menyimpan data yang telah diinputkan. Apabila id penarikan sudah ada di *dbgrid* maka akan muncul pesan "id penarikan sudah ada", maka data penarikan tidak bisa di simpan, apabila id penarikan sudah benar maka data otomatis bisa di simpan.
- 5) Klik tombol ubah untuk melakukan pengeditan pada data penarikan yang sudah diinputkan dengan mengklik data penarikan di *Datagrid* lalu klik tombol ubah. Kemudian setelah data berhasil di ubah maka akan muncul pesan "data berhasil di ubah".
- 6) Klik tombol batal untuk membatalkan penginputan.
- 7) Klik berdasarkan id penarikan atau no anggota untuk mencari data penarikan yang ingin dicari. Apabila id penarikan atau no anggota tidak ada di *Dbgrid* maka akan muncul pesan "Id penarikan tidak tidak di temukan" dan apabila data berhasil di cari maka data akan muncul pada bagian *tedit.*
- 8) Untuk menutup form transaksi penarikan dan kembali ke menu utama klik tombol keluar.

#### c. Transaksi Pinjaman

*Form* Transaksi Pinjaman adalah *form* yang digunakan untuk mengelola data transaksi pinjaman data anggot ke koperasi yang dilakukan oleh Koperasi Desa Sumber Mulia. Adapun tampilan *form* data pinjaman yaitu :

|                            |           |               |                                            | <b>TRANSAKSI PINJAMAN</b> |                          |                     |                                                                                                    |   |
|----------------------------|-----------|---------------|--------------------------------------------|---------------------------|--------------------------|---------------------|----------------------------------------------------------------------------------------------------|---|
| NG PERCHARAN               |           |               |                                            |                           |                          |                     |                                                                                                    |   |
| <b>ANGGAL PIKINYAN</b>     | <b>GH</b> |               |                                            |                           |                          |                     |                                                                                                    |   |
| NO ANGEORA                 | Act i.    |               | <b>TAPIAN</b>                              | <b>SIBARE</b>             | El KELUAR                |                     |                                                                                                    |   |
| <b>NAFEA ABOUCHA</b>       |           |               | G SIFIFAN                                  | <b>BARTING</b>            |                          |                     |                                                                                                    |   |
| <b>JUNEAU PINSONAL</b>     |           |               |                                            |                           |                          |                     |                                                                                                    |   |
| <b><i>SANGKA WAKTU</i></b> | PERMONSKI |               | <b>DISO PERIMPIAN</b><br><b>ON ANSGOTA</b> |                           | PERCARISMI               |                     | CART<br>ю                                                                                              |   |
| <b>BUNGA</b>               | $1$       |               |                                            |                           |                          |                     |                                                                                                    |   |
| <b>ARCSURAR</b>            |           | 1.7011        | AD1                                        |                           | 1300000 29               | 10000 21            | re proseur to mogeta lunleh proseur single, valds angsuran - angsuran le ass angsuran petugae<br>0.887 |   |
| <b>ANCHINEAR RD</b>        |           | ksit<br>AULS: | 402<br>AD3                                 |                           | 1300030 29<br>DEC000 25  | 35000 1<br>NXXXII O | $1000000 -$<br>LER 000022                                                                              |   |
| <b>STEA ANGIORAN</b>       |           | $rac{1}{105}$ | <b>AD4</b><br>AOS.                         |                           | 1000000 25<br>1300030 25 | 5000U 0<br>53000 25 | 1250000 kW<br>0.301                                                                                    |   |
| <b>PETUGAS</b>             |           | - 75          |                                            |                           |                          | -2022               |                                                                                                    |   |
| <b>KETERANGAN</b>          |           |               |                                            |                           |                          |                     |                                                                                                    |   |
| <b>NORTHWHAYAK</b>         | LUNIS     |               |                                            |                           |                          |                     |                                                                                                    |   |
|                            |           | $5 - 1$       |                                            |                           |                          |                     |                                                                                                    | × |

Gambar 9. Tampilan *form* transaksi pinjaman.

Langkah untuk melakukan penginputan data pada *form* data transaksi pinjaman adalah sebagai berikut :

- 1) Untuk menambahkan data pinjaman klik tombol tambah.
- 2) Selanjutnya *input field* no pinjaman, tanggal pinjaman, dan pilih no anggota yang menjadi anggota tetap Koperasi Desa Sumber Mulia.
- 3) Lalu pengguna akan tertuju ke bagian bawah, yaitu *penginputan* jumlah pinjaman, jangka waktu pinjaman, bunga yang sudah ditetapkan oleh koperasi.
- 4) Klik tombol simpan untuk menyimpan data yang telah diinputkan. Apabila no pinjaman sudah ada

maka akan muncul pesan "no pinjaman sudah ada", dan data tidak bisa di simpan, apabila no pinjaman sudah benar maka data pinjaman otomatis sudah bisa di simpan.

- *5)* Klik tombol batal untuk membatalkan *penginputan.*
- *6)* Klik tombol ubah untuk melakukan pengeditan pada data pinjaman yang sudah diinputkan dengan mengklik data pinjaman di *Datagrid* lalu klik tombol ubah. Kemudian setelah data berhasil di ubah maka akan muncul pesan "data berhasil di ubah".
- 7) Klik berdasarkan no pinjaman atau no anggota untuk mencari data pinjaman yang ingin dicari. Apabila no pinjaman atau no anggota tidak ada di *Dbgrid* maka akan muncul pesan "no pinjaman tidak tidak di temukan" dan apabila data berhasil di cari maka data akan muncul pada bagian *tedit.*
- 8) Untuk menutup form transaksi pinjaman dan kembali ke menu utama klik tombol keluar.

## d. Transaksi Angsuran

*Form* Transaksi Angsuran adalah *form* yang digunakan untuk mengelola data transaksi angsuran data anggota ke koperasi yang dilakukan oleh Koperasi Desa Sumber Mulia. Adapun tampilan *form* data pinjaman yaitu :

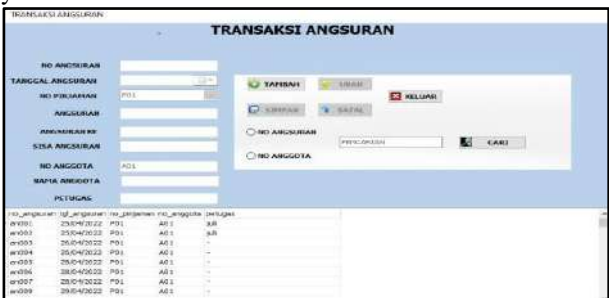

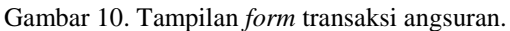

Langkah untuk melakukan *penginputan* data pada *form* data transaksi pinjaman adalah sebagai berikut :

- 1) Untuk menambahkan data angsuran klik tombol tambah.
- 2) Selanjutnya *input field* no angsuran, tanggal angsuran, dan pilih no anggota yang menjadi anggota tetap Koperasi Desa Sumber Mulia.
- 3) Lalu pengguna akan tertuju ke bagian bawah, yaitu *penginputan* jumlah pinjaman, jangka waktu pinjaman, bunga yang sudah ditetapkan oleh koperasi.
- 4) Klik tombol simpan untuk menyimpan data yang telah diinputkan.
- 5) Klik tombol batal untuk membatalkan *penginputan*.
- 6) Klik tombol ubah untuk melakukan pengeditan pada data pinjaman yang sudah diinputkan dengan mengklik data pinjaman di *Datagrid* lalu klik tombol ubah. Kemudian setelah data berhasil di ubah maka akan muncul pesan "data berhasil di ubah".
- 7) Klik berdasarkan no angsuran atau no anggota untuk mencari data angsuran yang ingin dicari. Apabila no angsuran atau no anggota tidak ada di *Dbgrid* maka akan muncul pesan "no angsuran tidak tidak di temukan" dan apabila data berhasil di cari maka data akan muncul pada bagian *tedit.*
- 8) Untuk menutup *form* transaksi angsuran dan kembali ke menu utama klik tombol keluar.

9) Klik tombol batal untuk membatalkan *penginputan.*

#### e. Laporan dan pencarian

Menu laporan dan pencarian adalah memiliki 5 (lima) sub menu, yaitu laporan anggota, laporan simpanan, laporan penarikan, laporan pinjaman, dan laporan angsuran.

a. Laporan anggota

*Form* laporan anggota adalah *form* yang digunakan untuk menampilkan laporan data anggota. Adapun tampilan *form* laporan data anggota sebagai berikut :

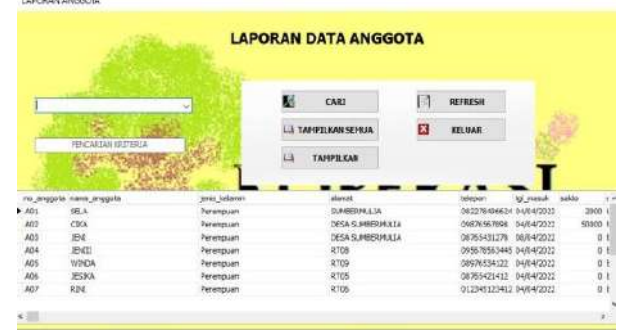

Gambar 11. Tampilan *form* laporan data anggota.

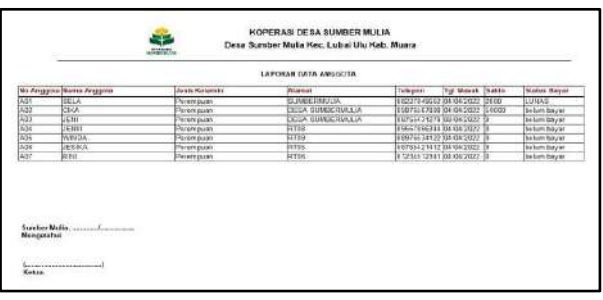

Gambar 12. Tampilan cetak laporan data anggota. Langkah untuk melakukan pencarian data pada *form* laporan data anggota adalah sebagai berikut :

- 1) Untuk mencari data anggota pilih pada bagian *combobox* kemudian isi pada bagian pencarian *kriteria* lalu pilih *button* cari maka data yang dicari akan muncul pada bagian *dbgrid*.
- 2) Untuk menampilkan hasil dari pencarian data anggota kemudian klik *button* tampilkan maka data yang di cari akan muncul pada lembar *frxreport*.
- 3) Untuk menampilkan semua data yang ada pada *form* laporan data anggota maka pilih *button* tampilkan semua, maka seluruh data yang ada di laporan data anggota akan muncul pada bagian lembar *frxreport*.
- 4) Untuk mengembalikan data ke semula pada *dbgrid* maka pilih button *refresh*.
- 5) Untuk keluar dari *form* laporan pencarian data anggota maka pilih *button* keluar.

# b. Laporan data simpanan

*Form* laporan data simpanan ada *form* yang digunakan untuk menampilkan laporan simpanan. Adapun tampilan *form* lapoarn simpanan sebagai berikut :

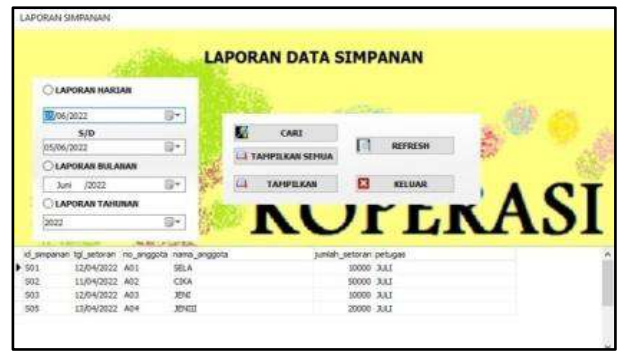

Gambar 13. Tampilan *form* laporan data

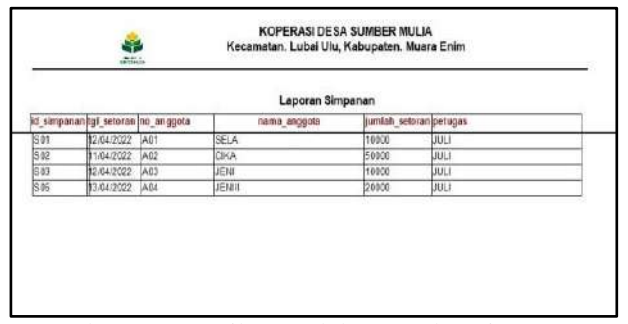

Gambar 14. Tampilan cetak laporan data simpanan.

Langkah untuk melakukan pencarian data pada *form* laporan data simpanan adalah sebagai berikut :

- 1) Untuk mencari data simpanan pilih pada bagian *radiobutton* kemudian isi pada bagian *datetimepicker* lalu pilih *button* cari maka data yang dicari akan muncul pada bagian *dbgrid*.
- 2) Untuk menampilkan hasil dari pencarian data simpanan kemudian klik *button* tampilkan maka data yang di cari akan muncul pada lembar *frxreport.*
- 3) Untuk menampilkan semua data yang ada pada *form* laporan data simpanan maka pilih *button* tampilkan semua, maka seluruh data yang ada di laporan data simpanan akan muncul pada bagian lembar *frxreport.*
- 4) Untuk mengembalikan data ke semula pada *dbgrid* maka pilih button *refresh*.
- 5) Untuk keluar dari *form* laporan pencarian data simpanan maka pilih *button* keluar.

## c. Laporan data penarikan

*Form* laporan data penarikan adalah *form* yang digunakan untuk menampilkan laporan data penarikan. Adapun tampilan *form* laporan data penarikan sebagai berikut :

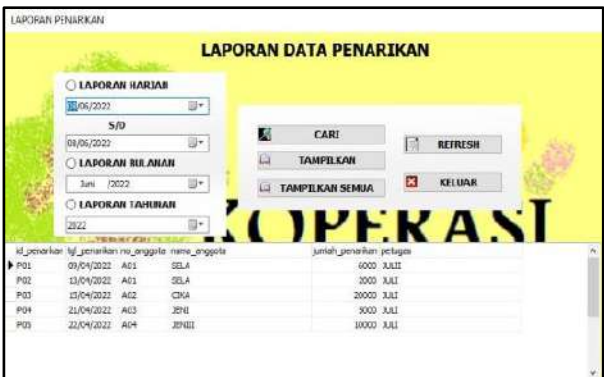

Gambar 15. Tampilan *form* laporan data penarikan.

|     |             |             | id penerikan tgl_penarikan no_anggota nama_seggota | junlah penarikan perugaa |             |  |
|-----|-------------|-------------|----------------------------------------------------|--------------------------|-------------|--|
| Pá1 | 09/04/2022  | <b>JADT</b> | <b>SELA</b>                                        | 6000                     | tre u       |  |
| PII | 13/54/24/22 | A01         | <b>SELA</b>                                        | 2000                     | <b>JEET</b> |  |
| POT | 15/04/2022  | AI2         | <b>CIKA</b>                                        | (2010)                   | <b>JILI</b> |  |
|     | 21/04/2322  | ACT         | JOH                                                | 0000                     | <b>JULI</b> |  |
|     | 22/04/2822  | A04         | JOW                                                | 10000                    | <b>DUC</b>  |  |
|     |             |             |                                                    |                          |             |  |

Gambar 16. Tampilan cetak laporan data penarikan.

Langkah untuk melakukan pencarian data pada *form* laporan data penarikan adalah sebagai berikut :

- 1) Untuk mencari data penarikan pilih pada bagian *radiobutton* kemudian isi pada bagian *datetimepicker* lalu pilih *button* cari maka data yang dicari akan muncul pada bagian *dbgrid*.
- 2) Untuk menampilkan hasil dari pencarian data penarikan kemudian klik *button* tampilkan maka data yang di cari akan muncul pada lembar *frxreport.*
- 3) Untuk menampilkan semua data yang ada pada *form* laporan data penarikan maka pilih *button* tampilkan semua, maka seluruh data yang ada di laporan data penarikan akan muncul pada bagian lembar *frxreport.*
- 4) Untuk mengembalikan data ke semula pada *dbgrid* maka pilih button *refresh*.
- 5) Untuk keluar dari *form* laporan pencarian data penarikan maka pilih *button* keluar.

#### d. Laporan data pinjaman

*Form* data pinjaman adalah *form* yang digunakan untuk menampilkan laporan data pinjaman. Adapun tampilan *form* laporan dari data pinjaman sebagai berikut :

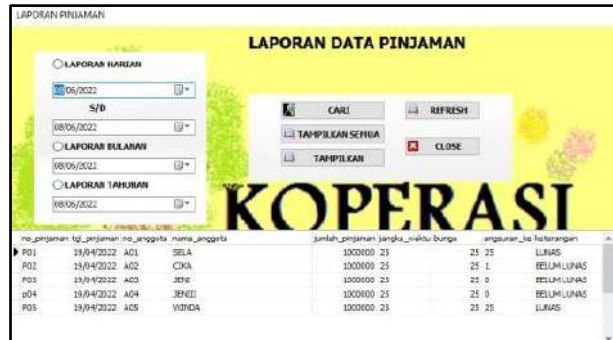

Gambar 17. Tampilan *form* laporan data pinjaman.

|     |            |      | an-                                              | Desa Sumber Mulla, Kec. Lubai Ulu, Kab. Muara Enim |    |                         |                      |                    |
|-----|------------|------|--------------------------------------------------|----------------------------------------------------|----|-------------------------|----------------------|--------------------|
|     |            |      |                                                  | LAPORAN PINJAMAN                                   |    |                         |                      |                    |
|     |            |      | ko pirjaman tol pirjaman no angosta nama anggota | jumlah pinjamanijangka wektujbungo                 |    |                         | anoseran ke kerempan |                    |
| POI | 19.04/2022 | A01  | SELA                                             | 1000090                                            | b, | b.                      |                      | Lurus              |
| pm  | 19.04.2022 | KOZ  | CKA                                              | 1000110                                            | Œ  | þ5                      |                      | BELUM LUNAS        |
| PO) | 19/04/2022 | A/I) | JBI                                              | 1000150                                            | 26 | $\overline{\mathbf{2}}$ |                      | <b>BELUM LUNAS</b> |
| göl | 19.04.2022 | A/M  | <b>JEWI</b>                                      | 1000180                                            | 25 | $\overline{25}$         |                      | BELUM LUNAS        |
| POS | 19:04:2022 | A05  | <b>WINDA</b>                                     | 1000830                                            | Ì3 | 25                      | 26                   | LUVAS              |

Gambar 18. Tampilan cetak laporan data pinjaman.

Langkah untuk melakukan pencarian data pada *form* laporan data pinjaman adalah sebagai berikut :

- 1) Untuk mencari data pinjaman pilih pada bagian *radiobutton* kemudian isi pada bagian *datetimepicker* lalu pilih *button* cari maka data yang dicari akan muncul pada bagian *dbgrid*.
- 2) Untuk menampilkan hasil dari pencarian data pinjaman kemudian klik *button* tampilkan maka data yang di cari akan muncul pada lembar *frxreport.*
- 3) Untuk menampilkan semua data yang ada pada *form* laporan data pinjaman maka pilih *button* tampilkan semua, maka seluruh data yang ada di laporan data pinjaman akan muncul pada bagian lembar *frxreport.*
- 4) Untuk mengembalikan data ke semula pada *dbgrid* maka pilih button *refresh*.
- 5) Untuk keluar dari *form* laporan pencarian data pinjaman maka pilih *button* keluar.

## e. Laporan data angsuran

*Form* data angsuran adalah *form* yang digunakan untuk menampilkan laporan data angsuran. Adapun tampilan *form* laporan data angsuran sebagai berikut :

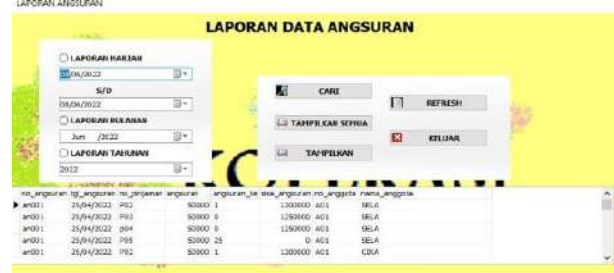

Gambar 19. Tampilan laporan data angsuran.

|           |             |                             |                                             |                            | <b>LAPORAN ANGSURAN</b> |             |                                                   |
|-----------|-------------|-----------------------------|---------------------------------------------|----------------------------|-------------------------|-------------|---------------------------------------------------|
|           |             |                             | te unasurandul angiurantio phlamin angsuran |                            |                         |             | engsuran keisisa angsuranino unggetainuma enggota |
| mDD1      | 25/34/2022  | PDT                         | 150500                                      | 55                         |                         | A.DT        | SELA                                              |
| 2000      | 25/04/2022  | POT                         | 5,0000                                      | 53                         | īο                      | AS1         | SELA                                              |
| mDD1      | 26/04/2022  | 201                         | is on that                                  | k6                         | Īö                      | A/01        | SELA                                              |
| ars D D-B | 26/34/2022  | P101                        | 50000                                       | œ                          | ö                       | A0%         | DELA                                              |
| sebb5     | 2004/2022   | 501                         | conno                                       | ы                          | ь                       | 0.01        | CELA                                              |
| m00       | 2601/2022   | DDY                         | 00003                                       | bε                         | к                       | AOS         | <b>SELA</b>                                       |
| m007      | 28/14/2022  | P01                         | 5.00.00                                     | 抹                          | Б                       | A.01        | SFI A                                             |
| an 809    | 29/04/2022  | PO1                         | 50000                                       |                            | 'n                      | ADS         | SELA                                              |
| AN01      | 24/04/2022  | P01                         | 60000                                       | 医院                         |                         | A/01        | SELA                                              |
| anD10     | 29/04/2022  | 501                         | 60000                                       | ts                         |                         | A6Y         | SELA                                              |
| 20011     | 2973472022  | Pin                         | SUITO                                       | ts                         | tő                      | <b>A</b> 31 | SELA                                              |
| 10012     | 28/34/20/2  | 201                         | 50300                                       | 83                         | ā                       | A61         | SELA                                              |
| 4012      | 04/05/2022  | POT                         | 60000                                       | 钴                          | ö                       | ADS         | <b>BELA</b>                                       |
| 4001      | 0.4.04/2022 | 10 <sup>2</sup>             | 60008                                       | İ3                         | ö                       | AA%         | <b>SELA</b>                                       |
| 400Rf     | 15/15/2022  | $\overline{P}$ <sup>1</sup> | <b>SOON!</b>                                | ਲਿ                         | 'n                      | A61         | SEL A                                             |
| un016     | 1305/2022   | P01                         | 5,0100                                      | 网                          | Тő                      | A01         | <b>SELA</b>                                       |
| m017      | 13/05/2022  | P01                         | 60000                                       | $\overline{\widetilde{u}}$ | ö                       | A01         | SELA                                              |
| m016      | 12/05/2022  | PD1                         | 50000                                       | bs                         | b                       | AM          | SELA                                              |
| m019      | 1305/2022   | POT                         | 50700                                       | 茵                          | Īō                      | A01         | SELA                                              |
| 050m      | 10/36/20/2  | P01                         | 50000                                       | bs                         | ю                       | A03         | SELA                                              |
| arvD.25   | 10/08/2022  | FD <sub>1</sub>             | 150000                                      | lм                         | īö                      | ADT         | <b>DELA</b>                                       |
| sin 0.22  | 10/36/2022  | PD1                         | 0.0000                                      | ਲ                          | Б                       | A.O.S       | <b>SELA</b>                                       |

Gambar 20. Tampilan cetak laporan data angsuran.

Langkah untuk melakukan pencarian data pada *form* laporan data angsuran adalah sebagai berikut :

- 1) Untuk mencari data angsuran pilih pada bagian *radiobutton* kemudian isi pada bagian *datetimepicker* lalu pilih *button* cari maka data yang dicari akan muncul pada bagian *dbgrid*.
- 2) Untuk menampilkan hasil dari pencarian data angsuran kemudian klik *button* tampilkan maka data yang di cari akan muncul pada lembar *frxreport.*
- 3) Untuk menampilkan semua data yang ada pada *form* laporan data angsuran maka pilih *button* tampilkan semua, maka seluruh data yang ada di laporan data angsuran akan muncul pada bagian lembar *frxreport.*
- 4) Untuk mengembalikan data ke semula pada *dbgrid* maka pilih button *refresh*.

5) Untuk keluar dari *form* laporan pencarian data angsuran maka pilih *button* keluar.

#### **2. Pembahasan**

Langkah – langkah pembuatan Sistem Informasi Simpan Pinjam pada Koperasi Desa Sumber Mulia sebagai berikut :

1. Membuat *database* dan *table*

Langkah – langkah membuat *database* menggunakan *phpmyadmin* adalah sebagai berikut :

a. Buka aplikasi *Xampp* pada *Apache* dan *Mysql* klik star untuk memberhentikan kemudian pada tab *google* masukan halaman untuk masuk ke *Phpmyadmin* kemudian pilih database isi nama *field mysql* kemudian pilih *creat* untuk menyimpan nama *field.*

| phpMyAdmin                                    | $-30302011$                   |                                   |               |                  |  |                                    |                            |  |
|-----------------------------------------------|-------------------------------|-----------------------------------|---------------|------------------|--|------------------------------------|----------------------------|--|
| 033<br>一盘<br>(Recent follow)<br>$^{+6}$       | - huntanes                    | 100 & Same<br>$+1$ listi          |               | is Lost. in most |  | / Setings   Replication - Wrighter | <b>E Chevels: A Depart</b> |  |
| ATC: ANCEZE<br>16anuar/2022<br>٠              | Databases<br>Cross latituse a |                                   |               |                  |  |                                    |                            |  |
| 新山市<br>AFLI DOAM T                            |                               | Coluton                           | $\frac{1}{2}$ | <b>Create:</b>   |  |                                    |                            |  |
| bild<br>bttel                                 | Detabase                      |                                   |               |                  |  |                                    |                            |  |
| ● 第 46                                        | 27 No. 02021                  | al Chem Provinces                 |               |                  |  |                                    |                            |  |
| <b>COMMANY</b><br><b>Information achiers)</b> | T Hannonour                   | - Chen Trailease                  |               |                  |  |                                    |                            |  |
| , since it.                                   | 0.4                           | ALChe A Plivages                  |               |                  |  |                                    |                            |  |
| toxan                                         | H a                           | - Class Holepel                   |               |                  |  |                                    |                            |  |
| <b>Howas designmentals</b><br>2589            | $C$ tenar, 1                  | a: Chait Philasea                 |               |                  |  |                                    |                            |  |
| persistant                                    | $-104$                        | - Clean Histories                 |               |                  |  |                                    |                            |  |
| pendataran                                    | U. 889                        | d: Chert Philases                 |               |                  |  |                                    |                            |  |
| pertomance conenal<br>ptonjadne               | <b>C</b> improved             | - Chen Profesion                  |               |                  |  |                                    |                            |  |
| 3159.91                                       | $\Box$ - 05. 3 unde           | 4: Clark Privatple                |               |                  |  |                                    |                            |  |
| <b>Birth Medi</b>                             | <b>Carl and Carl Town</b>     | - Chait Welsers                   |               |                  |  |                                    |                            |  |
| Babit L <sup>-1</sup>                         | D & trems                     | Al Client Photogles               |               |                  |  |                                    |                            |  |
|                                               |                               | В результам колдо т + Скул Унимах |               |                  |  |                                    |                            |  |

Gambar 21. Tampilan menu datab

b. Kemudian pilih nama *database* yang sudah dibuat lalu klik dua kali untuk membuat table dari isi *database*, lalu pilih *coloum* sesuai dengan isi *field* lalu klik *go.*

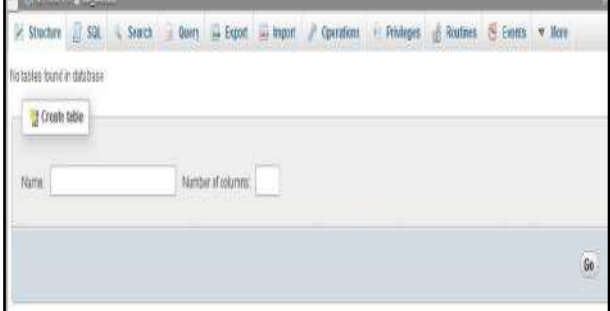

Gambar 22. Tampilan menu table pada *database.*

- c. Setelah membuat tabel kemudian isi tabel sesuai dengan *database* yaitu mengisi *name, type, values*, dan memilih *primamy* (kunci) untuk *field* pertama kemudian klik *save* untuk menyimpan data.
- d. Kemudian setelah menyelesaikan *database* pada *phpmyadmin,* buka aplikasi *odbc,* setelah aplikasi sudah dibuka kemudian pada tampilan pertama aplikasi pilih *Add* kemudian *next* pilih *Mysql Odbc 3.51 Driver* kemudian pilih *finish* pada halaman selanjutnya isi *Data Source Name,* kemudian *Ip Server, User* dan pilih nama *database* yang telah dibuat pada *phpmyadmin* kemudian pilih ok.

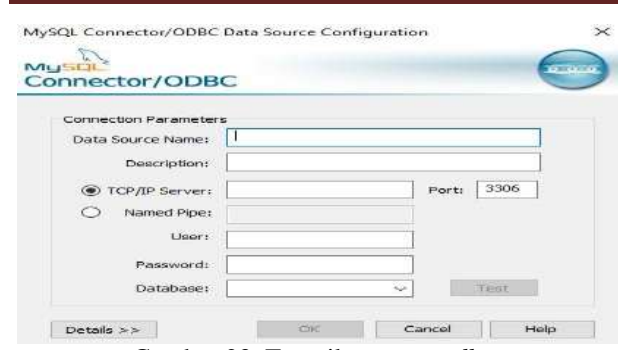

Gambar 23. Tampilan menu *odbc*.

- 2. Membuat menu menu *form* pada Sistem Informasi Koperasi menggunakan *Embarcader Delpie XE2*.
- a. Klik *Star-Embarcadero Delphie XE2.*
- b. Jalankan aplikasi *Embarcadero Delphie XE2* dengan memilih menu *star-all program,* kemudian pilih *Embarcadero Delphie XE2*. Maka akan muncul lembar kerja *Delphie* seperti pada gambar berikut :

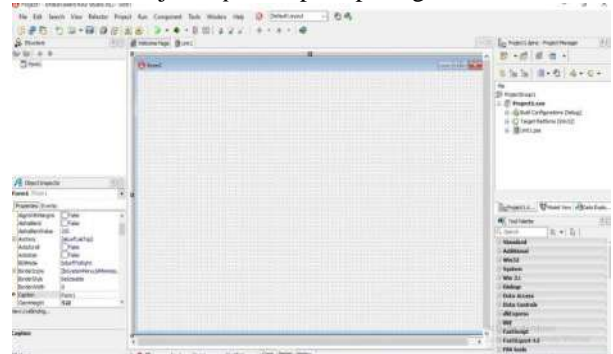

Gambar 24. Tampilan menu *Embarcadero Delphie XE2.*

- c. Untuk keluar dari aplikasi *Embarcadero* klik *fileexit* atau bisa menggunakan *icon close* pada sudut kanan atas.
- 3. Membuat *form* menu

Langkah – langkah membuat form menu utama adalah sebagai berikut :

- a. Langkah pertama ambil komponen main menu dari tab *standard* lalu *double* klik main menu.
- *b.* Ketikan nama nama data sub menu yang akan ditampilkan dengan menginputkannya di *properties caption* untuk *background* gunakan komponen *image* pada tab *addtional*, atur *properties stretch* menjadi *true* kemudian *properties align* diberi nama *all client* untuk menyesuaikan ukuran gambar dengan ukuran *form.*
- c. Selanjutnya tinggal membuat tampilan seperti pada gambar di bawah ini :

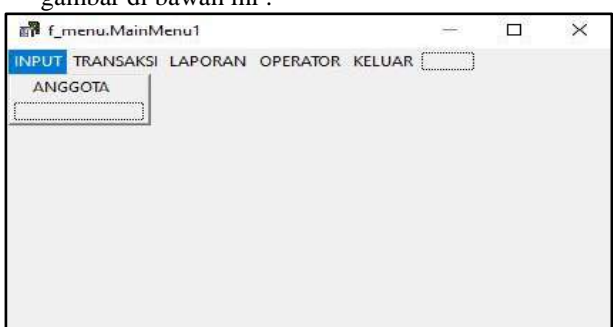

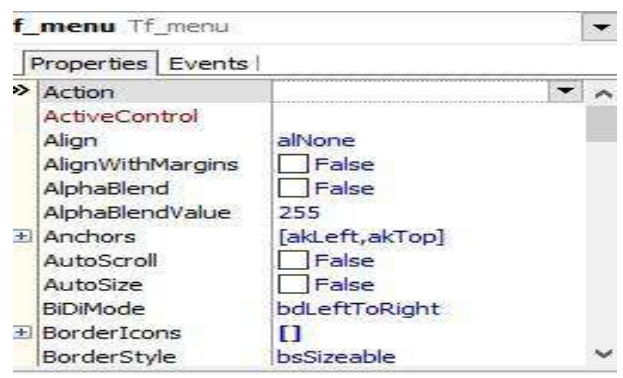

Gambar 27. Tampilan *properties.*

# 4. Membuat *form* input data

Membuat input data digunakan untuk memilih *form* input data yang akan ditampilkan. *Form* input data digunakan untuk melakukan *penginputan* data – data membuat Sistem Informasi Simpan Pinjam pada Koperasi Desa Sumber Mulia. Adapun langkah – langkah membuatnya sebagai berikut :

- a. Jalankan program aplikasi *Embarcadero Delphie XE2.*
- b. Selanjutnya adalah desain tampilan *form* dan tambahkan komponen *Adotable, Datasource, Dbgrid*.

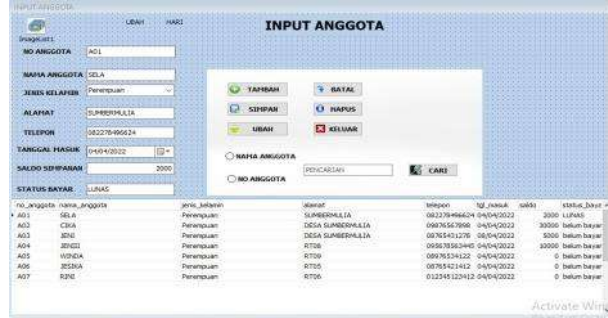

Gambar 28. Tampilan pembuatan input data anggota.

- c. Selanjutnya pada komponen *Adotable* lakukan koneksi *Database* dengan cara pilih pada *properties, connectionstring* dengan mengklik tnad maka akan muncul tampilan sebagai berikut *.*
- d. Klik *build,* pilih *Microsoft OLE DB provider for ODBC Drivers* kemudian klik *next.*
- e. Lalu pilih use data source name database koperasidesa maka akan muncul tampilan sebagai **berikut :**<br> **Example 1986** Properties

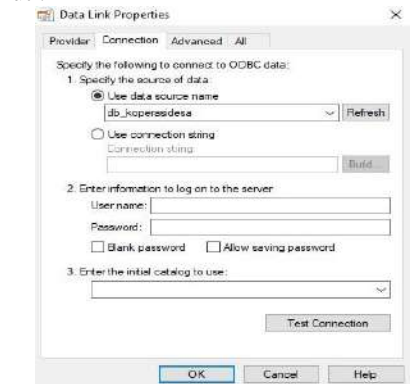

Gambar 29. Tampilan *use data source name.*

Gambar 25. Tampilan main menu.

- f. Kemudian klik *Test Connection* jika *database* sudah benar klik ok.
- g. Lalu masukan komponen.
- 5. Membuat *form* pencarian dan laporan.

Langkah – langkah dalam membuat *form* pencarian dan laporan data adalah sebagai berikut :

a. Membuka form baru untuk memulai membuat *form* pencarian.

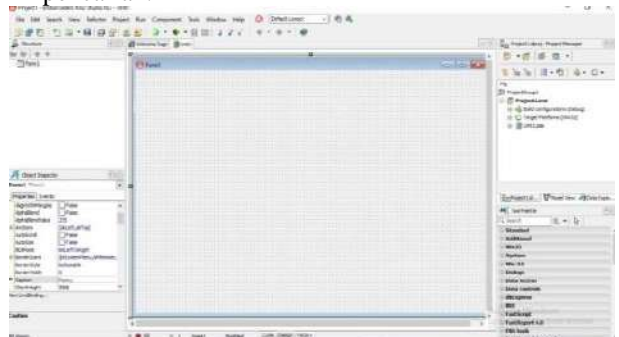

Gambar 30. Tampilan lembar kerja *Embarcadero Delphie XE2.*

- b. Masukan *komponen Adoquery*, yang terdapat dalam *komponen Ado* kedalam *form* pencarian data. Kemudian ubah pada *setting properties connectionstring* diisi dengan database, kemudian pada *properties name* diganti, pada *Sql* dimasukan rumus *sql*, kemudian pada *active* pilih *true*.
- c. Kemudian masukan *Data Source* pada *properties setting name* lalu pada bagian *Dataset* pilih *Adoquery* yang telah dibuat.
- d. Lalu masukan *Datagrid,* kemudian pada *properties setting* pada bagian *Data Source.*
- e. Kemudian masukan *button* cari, tampilkan, *refresh*, keluar.
- f. Kemudian masukan *combobox* untuk mengatur dan tempat memilih *field* yang dicari

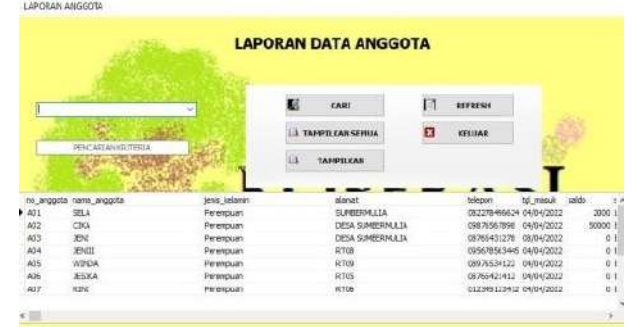

Gambar 31. Tampilan *form* laporan.

g. Kemudian masukan *komponen frxdataset seting* pada bagian *dataset*.

| DepartTitle: ZepartTite1                                                                                              | S,<br>politicals. |               | KOPERASI DESA SUNBER MULIA<br>Desa Sumber Mulla Kec. Lubai Ulu Kab. Muara |         |                  |                                                                           |
|----------------------------------------------------------------------------------------------------|-------------------|---------------|---------------------------------------------------------------------------|---------|------------------|---------------------------------------------------------------------------|
|                                                                                                    |                   |               | LAPORAN DATA ANCIOUS.                                                     |         |                  |                                                                           |
| <b>Pagelleader Pagelieader</b>                                                                                        |                   |               |                                                                           |         |                  |                                                                           |
| No Anggota Noma Anggota                                                                                               |                   | Janis Kebunia | Allera ad                                                                 | lelepox | Tal Mesuit Saido | <b>States Bayar</b>                                                       |
| Plankerstakte Wallertista                                                                                             |                   |               |                                                                           |         |                  | <b>Tol Ritarian</b><br>HnOECataget FoCECatas (InsOECata (IncOECataget1"a) |
|                                                                                                    |                   |               |                                                                           |         |                  |                                                                           |
|                                                                                                    |                   |               |                                                                           |         |                  |                                                                           |
|                                                                                                    |                   |               |                                                                           |         |                  |                                                                           |
|                                                                                                    |                   |               |                                                                           |         |                  |                                                                           |
| froCEDatas [tvDBDataset1"nama_seggeta"] [txDEDataset1"jana_kilamin"] [froDBDataset1"siamat"<br><b>Footer: Foote 1</b> |                   |               |                                                                           |         |                  |                                                                           |

Gambar 32. Tampilan menu *report.*

h. masukan *komponen frx report* kemudian *setting* pada bagian *dataset* lalu klik dua kali untuk masuk kehalaman *report* dengan cara pilih file klik *new report wizard* isi *fild* yang ada kemudian ok lalu rapikan tampilan sesuai dengan laporan.

#### **KESIMPULAN**

Dari hasil perancangan sampai dengan pembuatan Sistem Informasi Simpan Pinjam pada Koperasi Desa Sumber Mulia, dapat disimpulkan:

- 1. Pembuatan sistem informasi ini menggunakan *database* di *MYSQL* dan Embarcadero XE2 untuk pembuatan interfacenya.
- 2. Proses pengelolaan inputan simpanan dan pinjaman belum maksimal sehingga peneliti membuat suatu program aplikasi untuk memudahkan proses penginputan data anggota, data simpanan, data penarikan, data pinjaman, data angsuran dan laporan supaya berjalan maksimal dan efisien.
- 3. Sistem informasi harus didukung dengan desain tampilan yang menarik agar pengguna sistem lebih nyaman dalam mengoperasikannya.
- 4. Proses pembuatan sistem informasi harus dengan logika dan listing program yang tepat dan lengkap agar penggunaanya lebih optimal.
- 5. Dengan adanya sistem informasi simpan pinjam pada koperasi desa sumber mulia ini diharapkan dapat mempercepat serta mempermudah dalam pengelolahan data.

## **SARAN**

Sebagai penutup dari laporan ini, maka penulis ingin menyampaikan beberapa saran yang dapat bermanfaat bagi semua. Adapun saran-saran yang ingin penulis sampaikan adalah:

- 1. Dalam pembuatan sistem informasi koperasi ini, peneliti menggunakan *database Mysql*, untuk selanjutnya diharapkan dapat menghasilkan sistem informasi Simpan Pinjam pada Koperasi Desa Sumber Mulia dengan database yang lain yang memiliki kemampuan lebih dari penyimpanan data.
- 2. Dalam pembuatan sistem informasi Koperasi ini tampilan sistem, logika dan penerapan pada listing program penulis membuat masih cukup sederhana. Untuk itu, pada penelitian selanjutnya bisa dibuat lebih sempurna.
- 3. Penulis mengharapkan dalam pengembangan sistem informasi ini selanjutnya agar dapat menambahkan komponen-komponen yang kurang dalam program aplikasi kami.
- 4. Diharapkan pada peneliti berikutnya dapat lebih baik lagi dalam mengembangkan sebuah sistem informasi yang bisa beroperasi lebih bagus dari kami.
- 5. Pada program aplikasi ini masih menggunakan desain tampilan standar, maka untuk selanjutnya diharapkan agar dapat menambah standar pembuatan desain lebih baik lagi.

#### **DAFTAR PUSTAKA**

Anggraeni ; Irvania. 2017. *Pengantar Sistem Informasi*. CV: Yogyakarta. Andi Offset .[\(https://books.google.co.id/books?id=8VNLDWAAQB](https://books.google.co.id/books?id=8VNLDWAAQBAJ&printsec=frontcover&dq=Pengertian+sistem+informasi&hl=id&sa=X&redir_esc=y#v=onepage&q=Pengertian%20informasi&f=false)

AJ&printsec=frontcover&dq=Pengertian+sistem +informasi&hl=id&sa=X&redir\_esc=y#v=onepa ge&q=Pengertian%20informasi&f=false. Diakses pada 23 Februari 2022).

Jubilee Enterprise, 2017. *Pemrograman Delphi untuk Pemula*, Gramedia: Jakarta. [\(https://books.google.co.id/books?id=Oi5IDwA](https://books.google.co.id/books?id=Oi5IDwAAQBAJ&prinsec=frontcover&dq=buku+embarcadero+tahun+2018+pdf&hl=id&sa=X&ved=2ahUKEwiDhIn_wZP2AhVfTGwGHSOhCbEQ6wF6BAgEEAU#v=onepage&q&f=false) [AQBAJ&prinsec=frontcover&dq=buku+embarc](https://books.google.co.id/books?id=Oi5IDwAAQBAJ&prinsec=frontcover&dq=buku+embarcadero+tahun+2018+pdf&hl=id&sa=X&ved=2ahUKEwiDhIn_wZP2AhVfTGwGHSOhCbEQ6wF6BAgEEAU#v=onepage&q&f=false) [adero+tahun+2018+pdf&hl=id&sa=X&ved=2ah](https://books.google.co.id/books?id=Oi5IDwAAQBAJ&prinsec=frontcover&dq=buku+embarcadero+tahun+2018+pdf&hl=id&sa=X&ved=2ahUKEwiDhIn_wZP2AhVfTGwGHSOhCbEQ6wF6BAgEEAU#v=onepage&q&f=false) [UKEwiDhIn\\_wZP2AhVfTGwGHSOhCbEQ6wF](https://books.google.co.id/books?id=Oi5IDwAAQBAJ&prinsec=frontcover&dq=buku+embarcadero+tahun+2018+pdf&hl=id&sa=X&ved=2ahUKEwiDhIn_wZP2AhVfTGwGHSOhCbEQ6wF6BAgEEAU#v=onepage&q&f=false) [6BAgEEAU#v=onepage&q&f=false.](https://books.google.co.id/books?id=Oi5IDwAAQBAJ&prinsec=frontcover&dq=buku+embarcadero+tahun+2018+pdf&hl=id&sa=X&ved=2ahUKEwiDhIn_wZP2AhVfTGwGHSOhCbEQ6wF6BAgEEAU#v=onepage&q&f=false) Diakses pada 22 Februari 2022).

Model Komunikasi Client Server,

- [\(https://www.google.co.id/url?sa=i&url=https%3A%2Fl](https://www.google.co.id/url?sa=i&url=https%3A%2Flancangkuning.com%2Fpost%2Fmodel-komunikasi-client-server) [ancangkuning.com%2Fpost%2Fmodel](https://www.google.co.id/url?sa=i&url=https%3A%2Flancangkuning.com%2Fpost%2Fmodel-komunikasi-client-server)[komunikasi-client-server.](https://www.google.co.id/url?sa=i&url=https%3A%2Flancangkuning.com%2Fpost%2Fmodel-komunikasi-client-server) Diakses pada 28 Maret 2022).
- Nugroho Adi, 2017. *Perancangan Sistem Informasi*. Informatika: Tanggerang Selatan.
- [\(https://ejurnal.lppmunsera.org/index.php/PROSISKO/a](https://ejurnal.lppmunsera.org/index.php/PROSISKO/article/download/2757/1614/) [rticle/download/2757/1614/.](https://ejurnal.lppmunsera.org/index.php/PROSISKO/article/download/2757/1614/) Diakses pada 23 Februari 2022).
- Sapitri Intan Dwi, 2021. *Sistem Informasi Pengelolaan Surat Dikantor Badan Pusat Statistik*. Universitas Mahakarya Asia: Kabupaten Ogan Komering Ulu.
- Wibowo, Martino ; Ahmad, Subagyo. 2017. *Seri Manajemen* [\(http://jurnal.untidar.ac.id/index.php/vigor/article](http://jurnal.untidar.ac.id/index.php/vigor/article/view/2416/1340) [/view/2416/1340.](http://jurnal.untidar.ac.id/index.php/vigor/article/view/2416/1340) Diakses pada 23 Februari 2022).